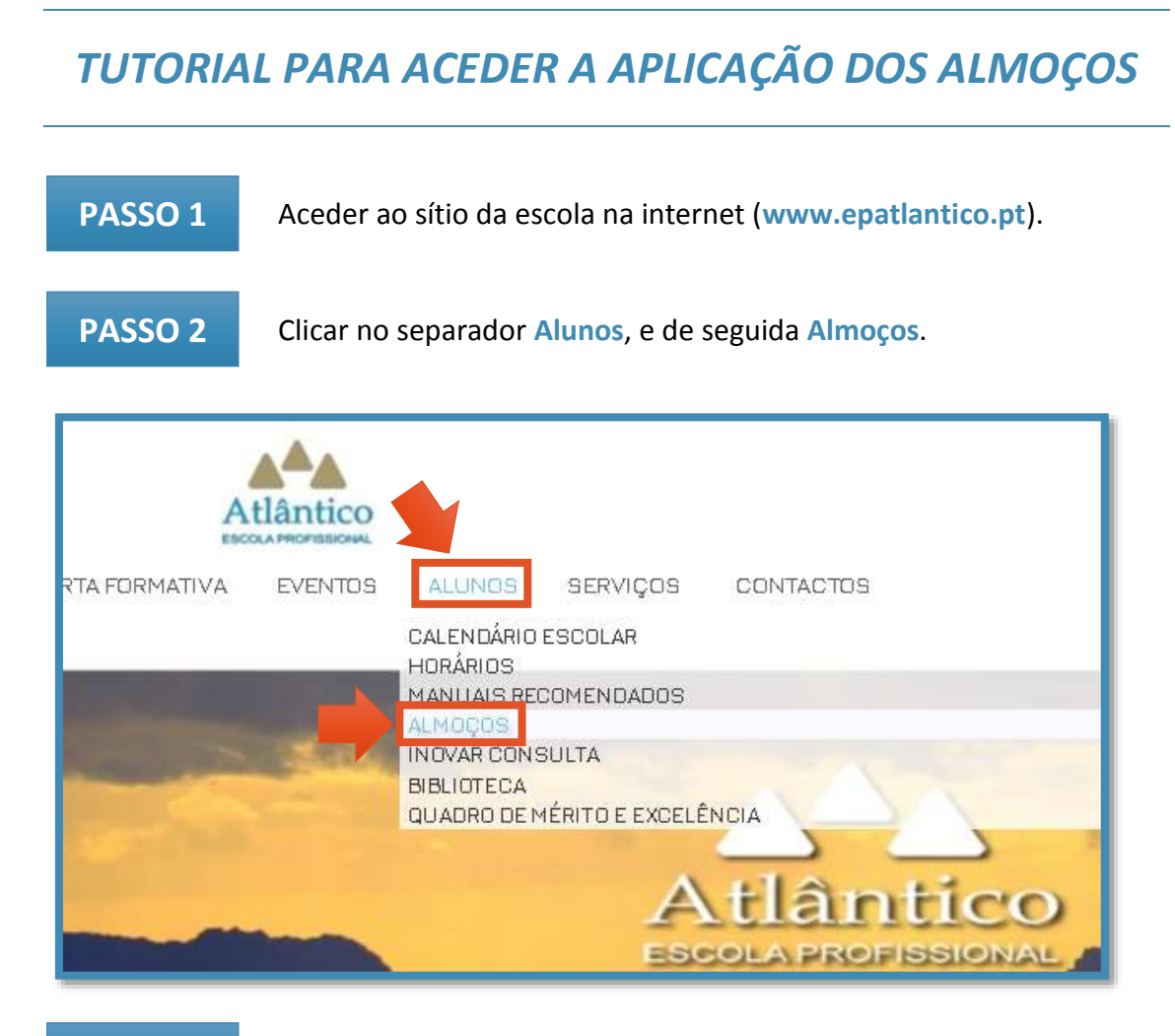

**PASSO 3** Temos acesso à seguinte página:

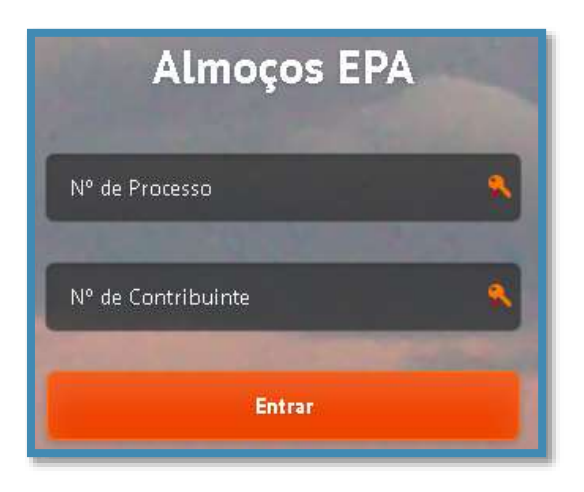

**3.1.** Colocar **Numero de Processo**, número mecanográfico dos alunos (exemplo, 4444) e **Numero de Contribuinte** (exemplo, 222333444).

## **Só será possível marcar as refeições até quarta-feira da semana anterior.**

## **Por favor, marcar com muita antecedência.**

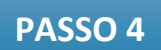

Uma vez feito o login, o aluno acede à página apresentada na imagem seguinte, onde ser-lhe-á possível marcar a data das refeições, clicando em cima dos dias pretendidos (aparece um **1** no dia correspondente, ver imagem abaixo).

A partir do dia **18 de cada mês** aparece uma nota abaixo do calendário que diz "**Mês Seguinte**", que permite marcar refeições para o mês seguinte.

De salientar que, nesta mesma página, abaixo do calendário, será possível visualisar o menu para a semana, pese embora a observação de que o mesmo poderá sofrer alterações em função dos fornecedores.

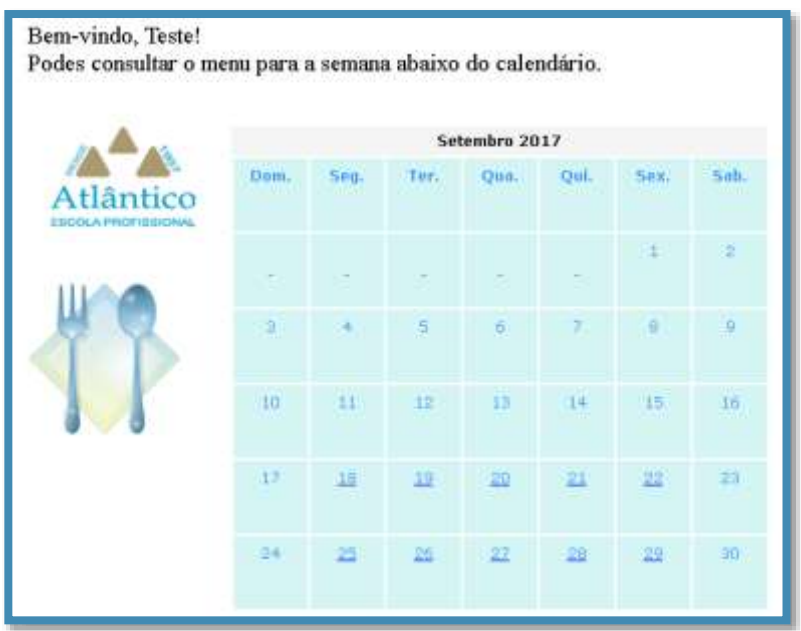

**NOTA:** Só dá para marcar nos dias que estão a **sublinhado**.

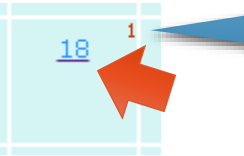

A marcação é confirmada com o **1**.

**DESMARCAR O DIA**

Caso o aluno pretenda desmarcar o dia, poderá fazê-lo **clicando novamente no dia em questão**. Aparece a seguinte janela de confirmação:

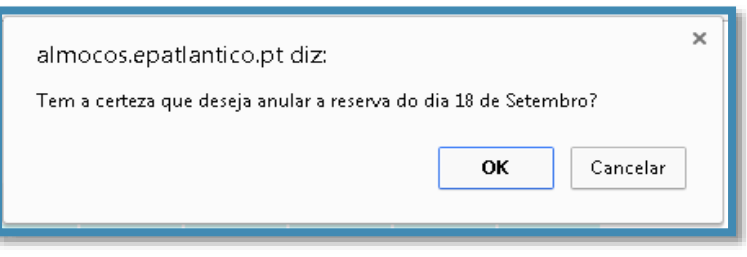

**PASSO 5** Para sair da aplicação, basta clicar em **Logout**.

**ATENÇÃO:** Na hora da refeição haverá listas organizadas por ordem alfabética para que os alunos possam **rubricar as presenças**.